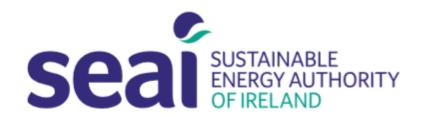

# Sustainable Energy Authority of Ireland

## PEP APPLICATION GUIDELINES

### **CONTENTS**

| CONTENTS                                   | 1 |
|--------------------------------------------|---|
| 1. INTRODUCTION                            |   |
| 2. USER REGISTRATION                       |   |
| 3. CREATING AN APPLICATION                 |   |
| 4. FURTHER INFORAMTION AND TROUBLESHOOTING |   |
| 5. CHECKLIST                               |   |

### 1. INTRODUCTION

Applicants are required to submit their application documentation via the SEAI Project Evaluation Platform (PEP) Portal. The PEP Portal may be accessed via the following link: <a href="https://pepportal.seai.ie/">https://pepportal.seai.ie/</a>

In this document, please find further guidelines on how to submit your application via PEP.

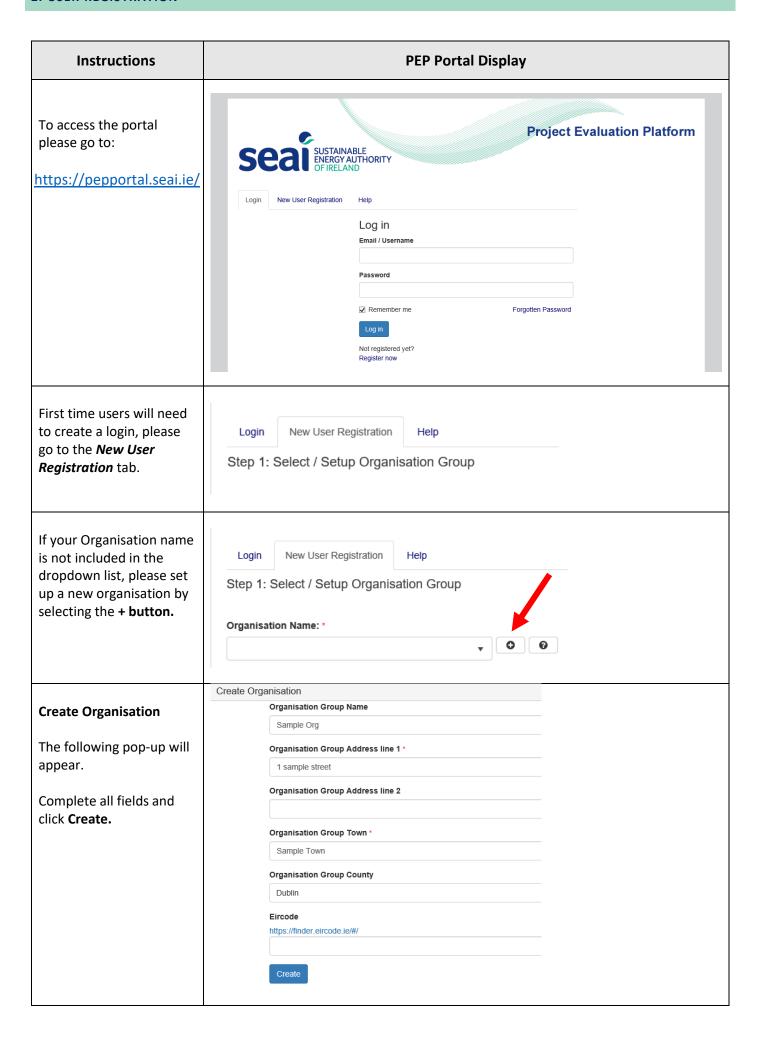

Once you have created your organisation you will Login New User Registration return to the New User Step 1: Select / Setup Organisation Group Registration page. Organisation Name: \* **Step 1.** Select your newly created Organisation Sample Org Name. Step 2: Selected User Type User Type: \* **Step 2.** Under Selected User Type, select Applicant Applicant. Step 3. Complete new Step: 3 New User user information. First Name: \* Last Name: \* Email: \* Contact No.: \* Address line 1: \* Address line 2: Town: \* County \* Eircode \* https://finder.eircode.ie/#/ Create a username and Username: \* password. Please remember these Password \* details, as you will need your username and Confirm Password \* password for future access to your PEP account. Register Click Register. You will receive the New User Registration following message: Success! Thanks for filling out our form!

Return to the login tab and enter your newly created username and password.

Click Log in.

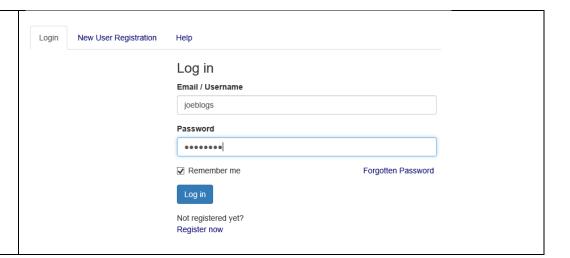

### 3. CREATING AN APPLICATION

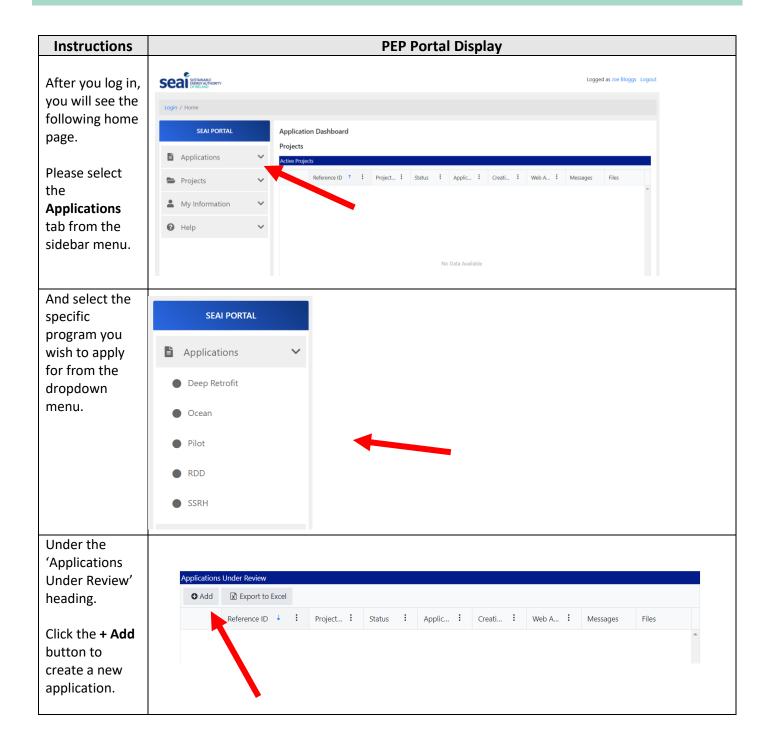